# **U** UNISYS

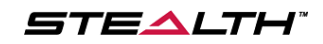

## **COURSE REGISTRATION**

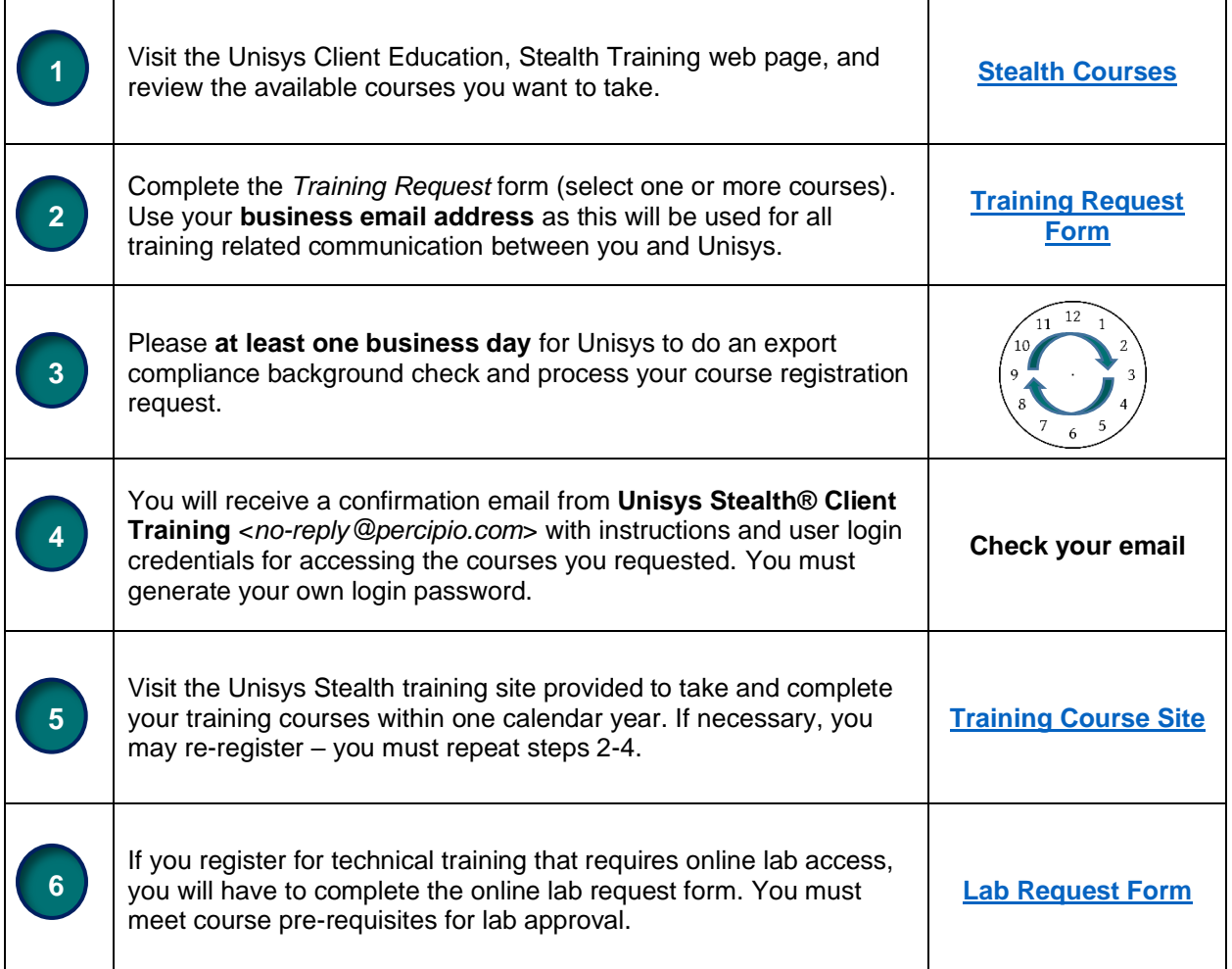

#### **Need Assistance?**

Questions about course registration or general topics: *UnisysStealthTrainings@unisys.com* 

Stealth training site access or course inquiries: [UnisysStealthTrainings@unisys.com](mailto:UnisysStealthTrainin@unisys.com)

Stealth training lab access or lab inquiries: [StealthTrainingSupport@unisys.com](mailto:StealthTrainingSupport@unisys.com)

# **STEALTH TRAINING SITE**

### **ACCESSING YOUR COURSES**

1. Upon approval of your course registration, you will receive an email (facsimile below) with how to access the Stealth training site.

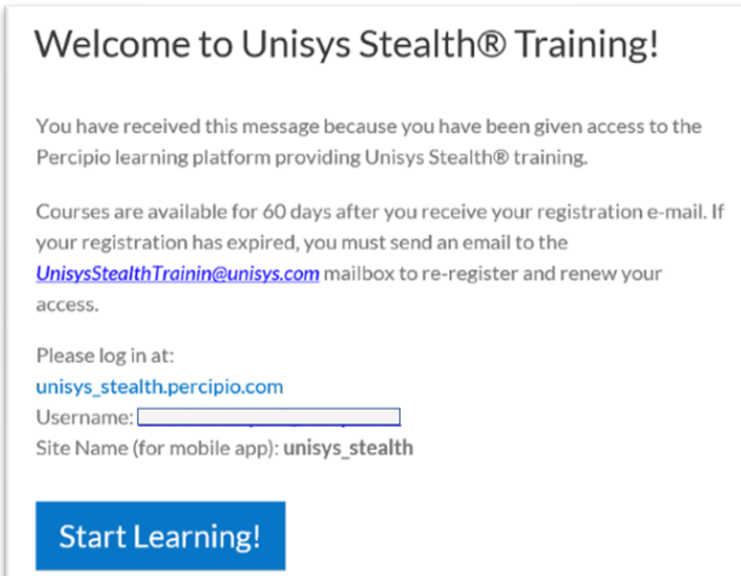

2. The first login will require you to set your own password.

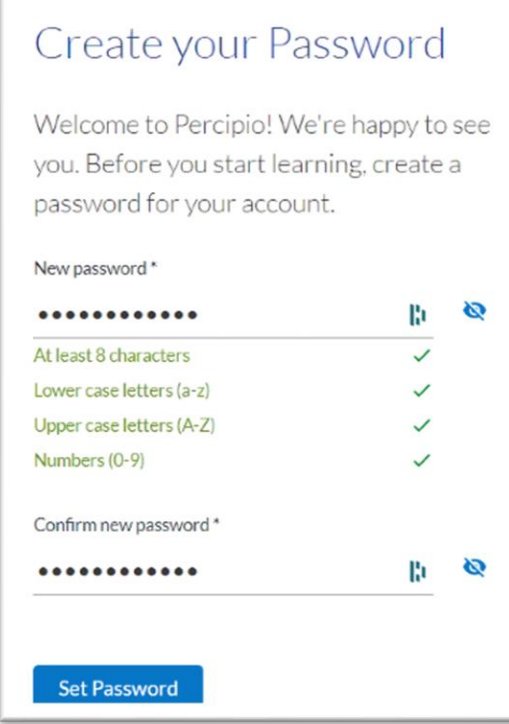

3. You will then be prompted to login (use your registered business email) and click **Next**.

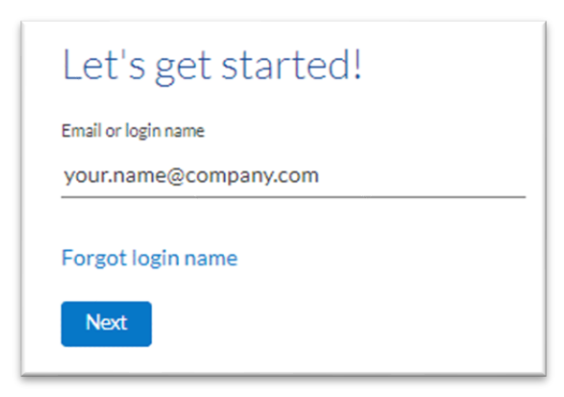

4. Enter your password and click **Login**.

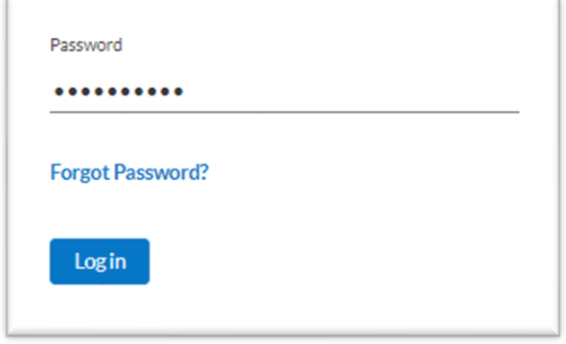

- 5. Next, you will be prompted for multi-factor authentication (MFA) to verify your account sign on.
- 6. Check your email for the MFA 6-digit code and return to the login screen to enter the MFA code.
- 7. You may select the option to remember your device and skip MFA on subsequent logins.
- 8. Next, you'll be able to establish your skills listing on your home page. Select *Stealth Courseware* and click **Next**. (*Note: Welcome to Percipio content is not available on this site.*)

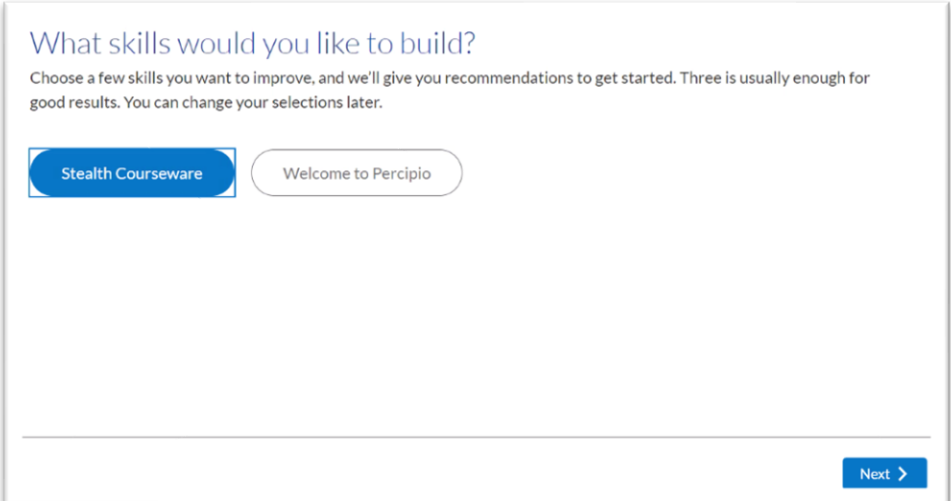

## **CLIENT INSTRUCTIONS FOR STEALTH TRAINING**

- 9. Select a **subject area** and click **Next**. You may have more than one option dependent on what courses you registered for online.
- 10. You may select any course visible on your home page (from the skill areas selected previously) to get started or at the top-left of the home page, click on **Library** menu, then select **Stealth Courseware**.

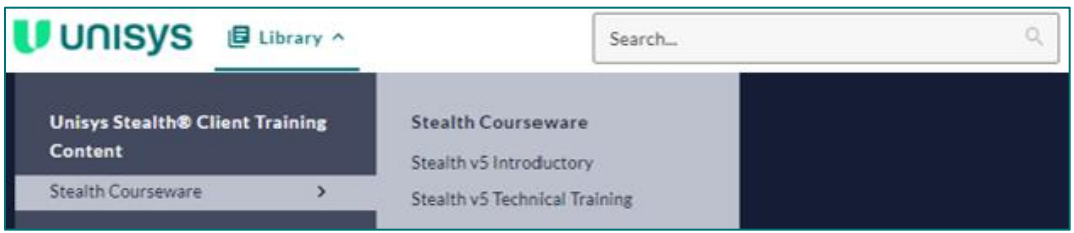

- a. If you registered for Stealth Introductory courses, select *Stealth v5 Introductory*.
- b. If you registered for any Stealth Technical course, select *Stealth v5 Technical Training*.

*Note: If you did not register for any Stealth Technical course, you will only see the library option for the Stealth v5 Introductory courses*.

#### **COMPLETING A COURSE**

1. If you selected the *Stealth v5 Introductory* library option, you would see the following course categories:

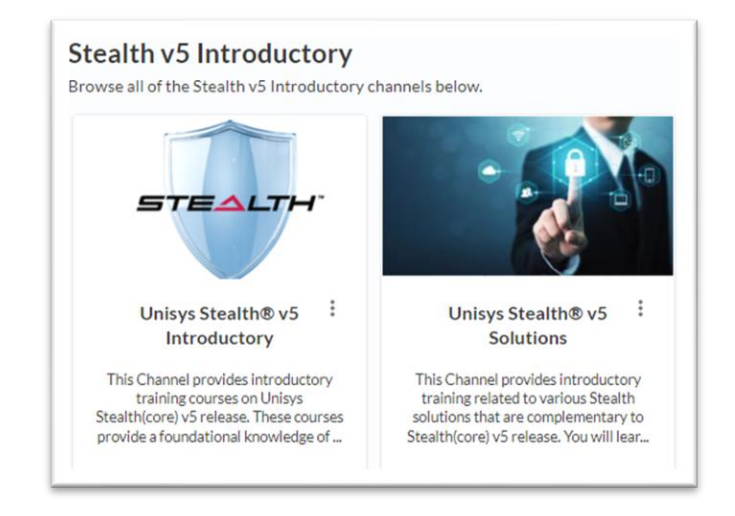

If you selected the *Stealth v5 Technical Training* library option, you may see any or all of the following courses (dependent on what technical training you are registered for):

## **Stealth v5 Technical Training**

Browse all of the Stealth v5 Technical Training content below.

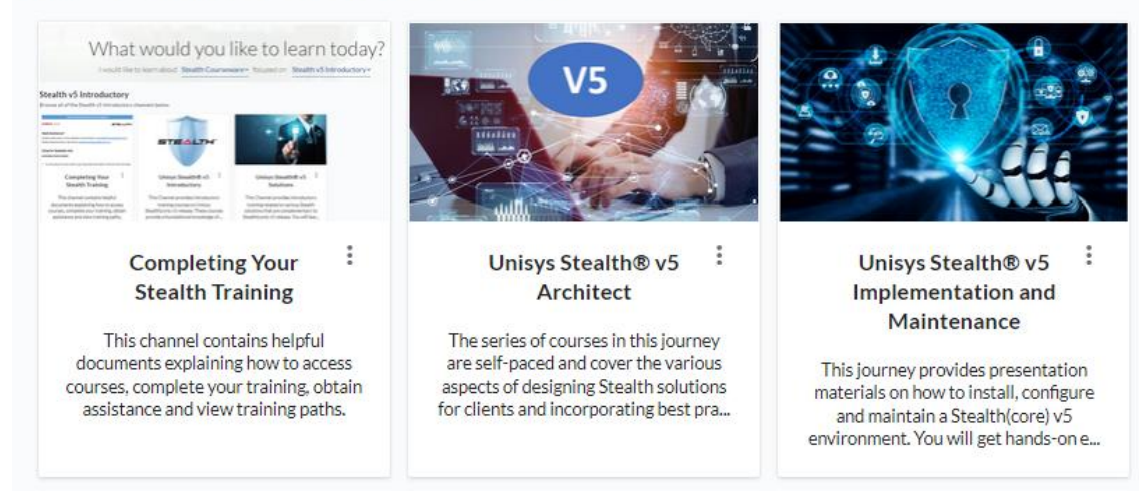

- 2. For *Stealth Introductory* courses, click on the appropriate course category icon.
- 3. To launch a course, click on the course title or *Watch* link.
- 4. To complete a course, you must either view the course in its entirety or pass its assessment.

#### **CLIENT INSTRUCTIONS FOR STEALTH TRAINING**

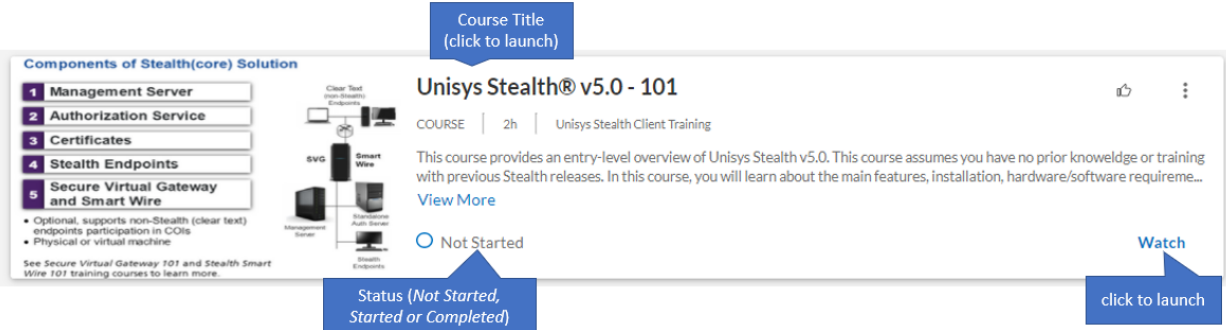

- 5. For *Stealth Technical* courses, click on the appropriate course or certification category icon.
- 6. For an applicable track, click on **Explore** link, then launch the available course content (see step 4).
- 7. Round status indicators will display your current progress for each track and overall journey completion.

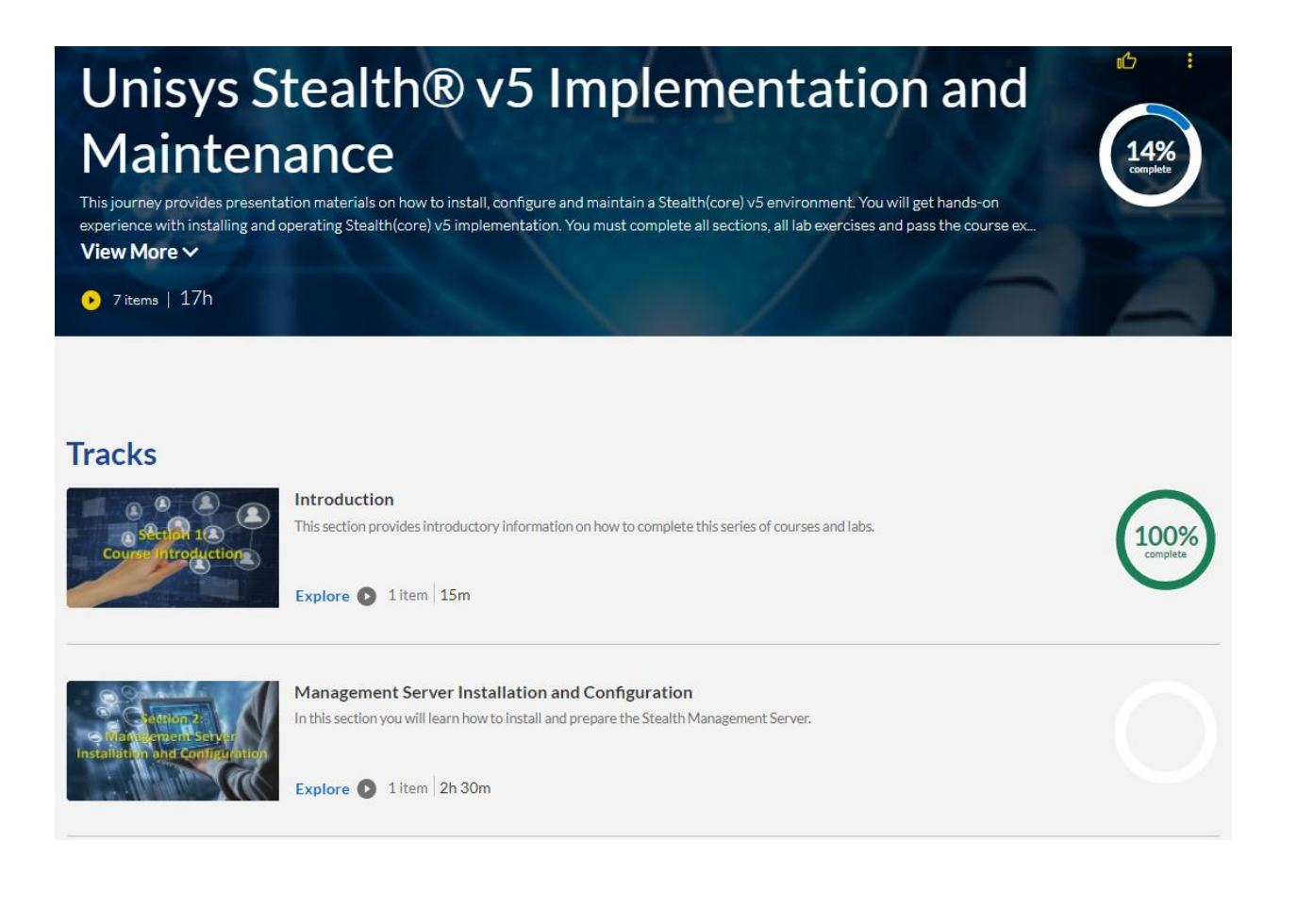

## **TRAINING HISTORY and LOGOUT**

1. Click on your name (top-right) to access site meu.

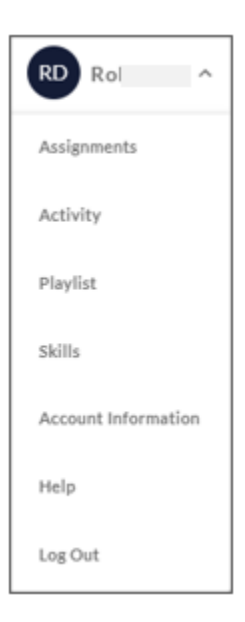

2. The following options are available:

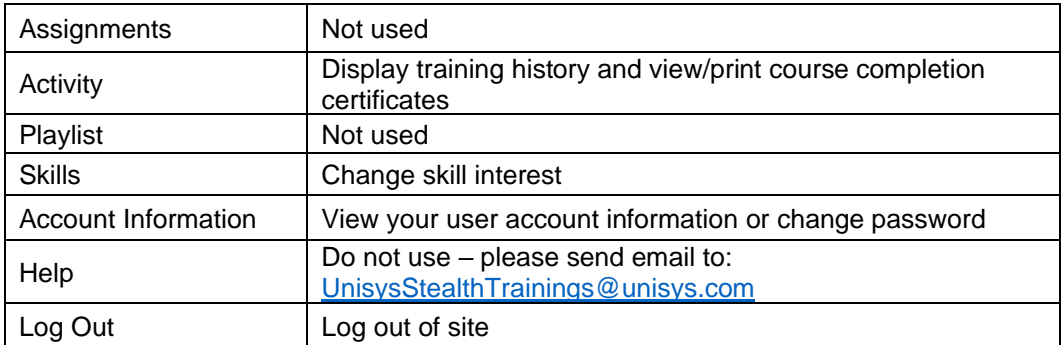

3. You can return to the Home page at any time by clicking on the Unisys logo at top of page.

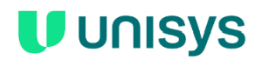